# **LAPTOP SETUP INSTRUCTIONS**

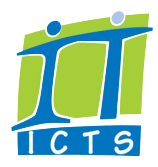

Your computer has been installed with Windows 10. What follows are instructions on setting up, logging in, and getting familiar with your computer.

# **Setting up your laptop**

# **1. Get started**

- 1. When you open and switch on the laptop, you *may* hear a loud voice message from Cortana (the Microsoft digital assistant).
	- Select the sound icon  $\phi$  at the bottom right of the screen, mute the message and continue with the steps below.
- 2. You will see the message **Just a moment, configuring the hardware**.
- 3. The following message will appear: **Let's start with the region. Is this right**? • Select **South Africa**, then click **Yes**.
- 4. The following message will appear: **Is this the right keyboard layout?**
	- Select **US**, then click **Yes**.
- 5. The following message *may* appear: **Want to add a second keyboard layout?**
	- Click **Skip**.
- 6. The following message will appear: **Let's connect you to a network**
	- Select **I don't have internet**.
- 7. The following message will appear: **There's more to discover when you connect to the internet**.
	- Select **Continue with limited setup**.

#### **2. Create a user account for your computer**

In the account section, you will set up your computer user account and password. Note: these are not the same as your UCT network access details, and allow you access to your computer *only*.

- 1. The following message will appear: **Who's going to use this PC?**
	- Type in your preferred name to create your account, then click **Next**.
- 2. The following message will appear: **Create a super memorable password.**
	- Create a password then click **Next**.
- 3. The following message will appear: **Confirm your password**.
	- Re-enter your password then click **Next**.
- 4. Setup your security questions. You can choose from the list of available questions and type in an answer for each one.

# **3. Set up services**

In this section, you can customise your privacy and other settings.

- 1. The following message *may* appear: **Do more across devices with activity history** (Activity history helps keep track of the things you do on your device, such as the apps and services you use, the files you open, and the websites you browse).
	- If you wish to enable Activity History, click **Yes**; otherwise click **No**. (You can always turn this feature on later if you wish to do so).
- 2. The following message will appear: **Choose privacy settings for your device.**
	- Customise the privacy settings on your device, then click **Accept**. If you are unsure which settings you need, accept the default settings.
- 3. Your account and personalised settings will be set up on the machine. This may take some time.

#### **4. Connect to a WiFi network**

You will need to connect to a WiFi network in order to access the internet on your laptop. This will either be a home network or you will need to set up your cellphone as a mobile hotspot, which will use your phone's data to create a WiFi connection for your laptop.

#### **Setting up your phone as a mobile hotspot**

You will only need to do this if you do **not** have a home or public network point to connect to.

- 1. Please consult the following article on activating your cellphone as a mobile hotspot - scan the QR code to the right or type this address into your browser http://ow.ly/Kf9Y50z9HNu
- 2. Once your phone is set up, it will provide you with a password which you will use to log in to the mobile hotspot.

## **Connecting to the WiFi**

- 1. On the login screen, select the WiFi network icon in the bottom-right corner.
- 2. When the list of wireless connections appears, select the name of your mobile hotspot or WiFi network and click **Connect**. (F.
- 3. When prompted, log on by entering the network password.
- 4. Check the box marked **Connect automatically.**
- 5. Once you are successfully authenticated, your status will change to **Connected**.

#### **5. Download software and set up your laptop**

1. Open **Microsoft Edge** by clicking **Start** and then the **Microsoft Edge** icon.

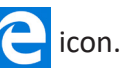

The following networking icons can help you troubleshoot:

> Wireless networks have been detected and are available Wireless or LAN available and connected

Problem connecting to the wireless or LAN

Not connected or no networks available

**Troubleshooting**

(Fa

2. Visit www.icts.uct.ac.za/new-computer-setup to find out more about setting up your laptop – including downloading and installing the software you may need.

#### **6. Get support**

#### **Hardware queries (faulty computer):**

- Visit http://www.icts.uct.ac.za/doa\_laptop\_returns if your laptop is not working when you receive it.
- Follow the instructions in the article and email uctlaptop@studentedge.co.za with the required information.

**NOTE: in case of hardware failures, please keep the original box and packaging as well as the delivery slip.**

#### **All other queries:**

- Email: icts-frontoffice@uct.ac.za
- Phone: +27 (0) 21 650 3032
- **7. Read UCT's Student Orientation Guide**

## Please visit https://vula.uct.ac.za/start/ to find out all you need to know about learning **online with UCT.**